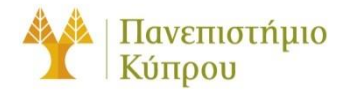

20 Φεβρουαρίου 2024

# Οδηγός πρόσβασης στα Εργαστήρια Linux (B103,101,103) του Τμήματος Πληροφορικής

*Πανεπιστήμιο Κύπρου Τμήμα Πληροφορικής*

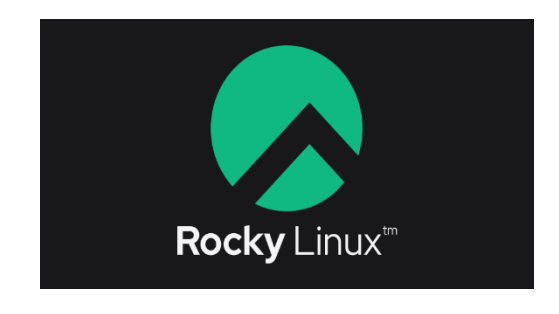

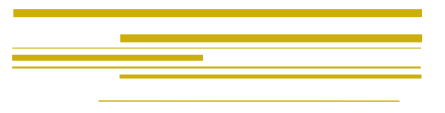

**Ομάδα Τεχνικής Υποστήριξης Διδασκαλίας και Έρευνας**

Έκδοση 3.0

# Πίνακας περιεχομένων

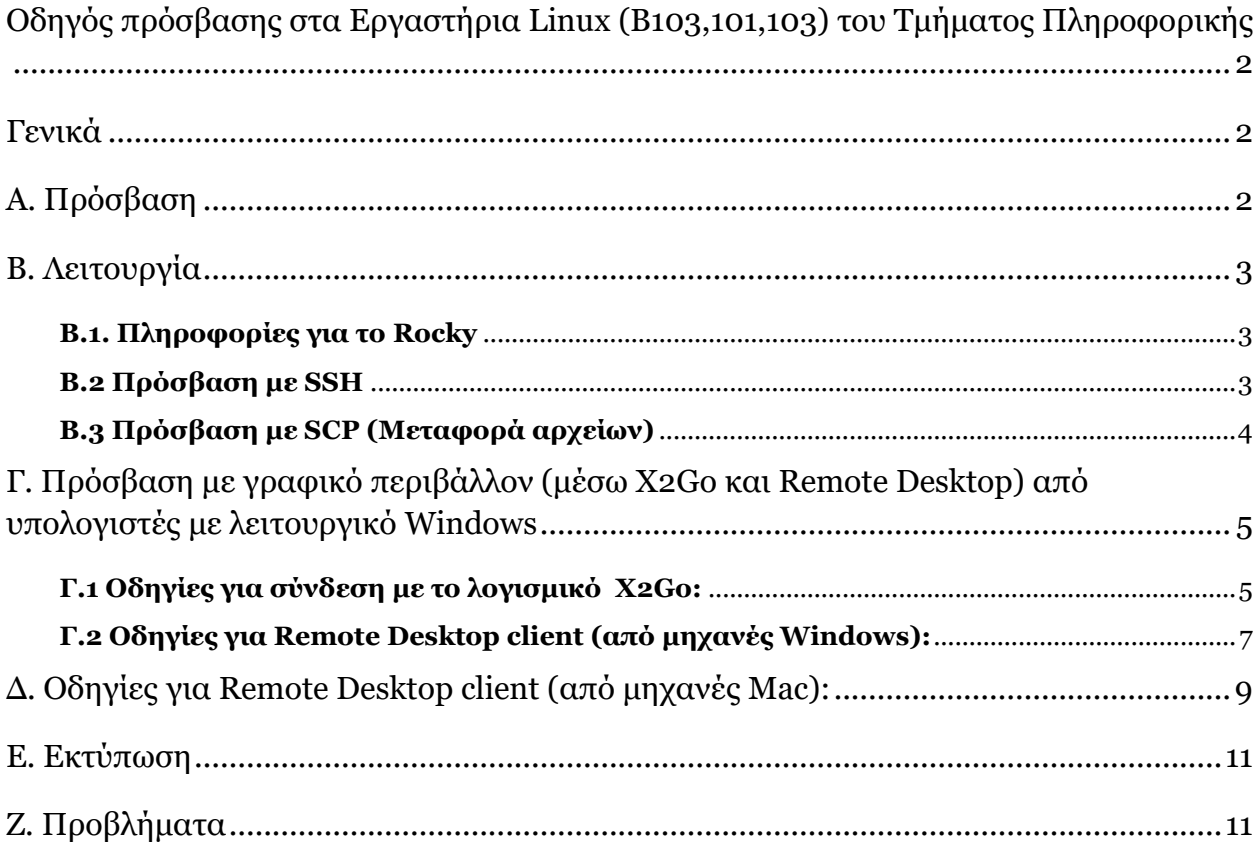

# <span id="page-2-0"></span>Οδηγός πρόσβασης στα Εργαστήρια Linux (B103,101,103) του Τμήματος Πληροφορικής

### <span id="page-2-1"></span>Γενικά

Στο Τμήμα Πληροφορικής υπάρχουν 3 εργαστήρια με εγκατεστημένους σταθμούς εργασίας με λειτουργικό σύστημα Linux (Rocky 9.x)

Τα εργαστήρια είναι εγκατεστημένα στα δωμάτια του κτιρίου ΘΕΕ01 :

- Β103-Linux I (υπόγειο, πτέρυγα Α)
- 103-Linux II (πτέρυγα Α, 1<sup>ος</sup> όροφος)
- 101-Linux III (πτέρυγα Α, 1<sup>ος</sup> όροφος)

Τα εργαστήρια αποτελούνται από σταθμούς εργασίας LINUX (HP Elite 600 G9) διαμορφωμένους τόσο για σκοπούς διδασκαλίας όσο και έρευνας. Οι σταθμοί αυτοί έχουν το λειτουργικό σύστημα Rocky. Επίσης διαθέτουν ένα μεγάλο αριθμό παραδοσιακών εφαρμογών UNIX & LINUX καθώς και πιο ειδικευμένες εφαρμογές που τα καθιστούν εναλλακτική λύση για μηχανές με λειτουργικό Windows.

Τα εργαστήρια είναι μέρος του ευρύτερου μηχανογραφικού συστήματος του Τμήματος Πληροφορικής και του ευρύτερου δικτύου του Πανεπιστημίου Κύπρου. Όλες οι υπηρεσίες που παρέχει το δίκτυο είναι διαθέσιμες από αυτά τα εργαστήρια.

### <span id="page-2-2"></span>A. Πρόσβαση

Τα εργαστήρια είναι προσβάσιμα είτε από τα δωμάτια Β103 ,101 και 103 αντίστοιχα, είτε από οποιονδήποτε Η/Υ ενωμένο στο διαδίκτυο. Τα δωμάτια Β103 ,101 και 103 παραμένουν ανοικτά από τις 08:00πμ μέχρι και τις 10:00μμ καθημερινά και από τις 10:00πμ μέχρι 12:00μμ το Σάββατο. Οι ώρες αυτές διαμορφώνονται κάθε εξάμηνο. Τα εργαστήρια παραμένουν κλειστά κατά τους καλοκαιρινούς μήνες αλλά είναι διαθέσιμα με απομακρυσμένες μεθόδους (όπως SSH, SCP και Remote Desktop).

Το domain name των εργαστηρίων είναι: **in.cs.ucy.ac.cy**

Τα ονόματα των διαθέσιμων σταθμών εργασίας αναφέρονται πιο κάτω:

Για το δωμάτιο **B103**: **b103ws1, b103ws2, b103ws3, … , b103ws33** .

Για το δωμάτιο **101**: **101ws1, 101ws2, 101ws3, … , 103ws31**

Για το δωμάτιο **103**: **103ws1, 103ws2, 103ws3, … , 103ws33** .

Έτσι αν επιθυμούμε πρόσβαση, εκτός φυσικής παρουσίας στο σταθμό εργασίας **b103ws1** τότε πρέπει να δώσουμε το πλήρες όνομα του που είναι b103ws1.in.cs.ucy.ac.cy.

Σημειώνεται ότι όλοι οι σταθμοί εργασίας λειτουργούν με πανομοιότυπο τρόπο και έχουν εγκατεστημένα τα ίδια λογισμικά. Η χρήση των κωδικών πρόσβασης (username/password) είναι αναγκαστική.

ΑΠΑΓΟΡΕΥΕΤΑΙ ο δανεισμός κωδικών πρόσβασης σε οποιονδήποτε και για οποιονδήποτε λόγο. Ο δανεισμός κωδικών αποτελεί πειθαρχικό παράπτωμα και τιμωρείται.

### <span id="page-3-0"></span>Β. Λειτουργία

#### <span id="page-3-1"></span>**Β.1. Πληροφορίες για το Rocky**

Σχετικές πληροφορίες και εγχειρίδια για το λειτουργικό Rocky που είναι εγκατεστημένο στα συστήματα του εργαστηρίου υπάρχουν στην επίσημη ιστοσελίδα του [Rocky](http://centos.org/) : https://rockylinux.org/

#### <span id="page-3-2"></span>**B.2 Πρόσβαση με SSH**

Η χρήση του SSH συνίσταται για την ασφαλή πρόσβαση σε συστήματα \*NIX.

Για να ενωθούμε από απομακρυσμένο σταθμό εργασίας χρειαζόμαστε πρόγραμμα ssh, π.χ. Putty, το οποίο μπορούμε να προμηθευτούμε δωρεάν από την πιο κάτω διεύθυνση: <http://www.chiark.greenend.org.uk/~sgtatham/putty/>. Το Putty παρέχει την δυνατότητα ασφαλούς πρόσβασης αντικαθιστώντας τα συμβατικά πρωτόκολλα telnet, rlogin, ftp, κλπ.

Για παράδειγμα αν θέλουμε να ενωθούμε στο σταθμό εργασίας b103ws1, τρέχουμε το Putty και στο Host Name γράφουμε το όνομα της μηχανής (π.χ. b103ws1.in.cs.ucy.ac.cy)

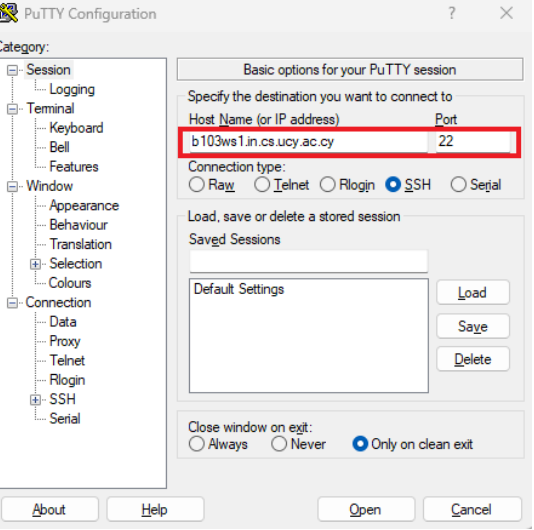

Ακολούθως επιλέγουμε το πρωτόκολλο σύνδεσης που επιθυμούμε να χρησιμοποιήσουμε, που στην συγκεκριμένη περίπτωση είναι το ssh.

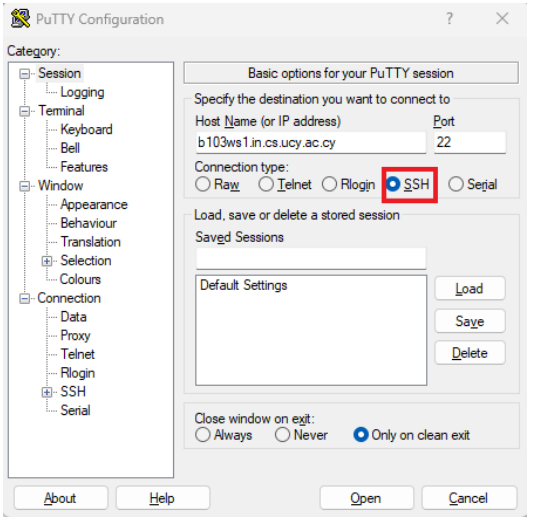

Εάν επιθυμούμε να φυλάξουμε τις πληροφορίες σύνδεσης για μελλοντική χρήση τότε καταχωρούμε ένα όνομα στο πεδίο Saved Sessions και ακολούθως πατάμε το Save. Για να ολοκληρώσουμε τη σύνδεση πατάμε το Open.

**Σημείωση:** Οι οδηγίες σύνδεσής που αναγράφονται πιο πάνω μπορούν να χρησιμοποιηθούν μόνο από το εσωτερικό δίκτυο του τμήματος. Σε περίπτωση που βρίσκεστε εκτός τμήματος πρέπει πρώτα να συνδεθείτε στο τμήμα με VPN και μετά να επιχειρήσετε σύνδεση στις μηχανές του εργαστηρίου. Περισσότερες πληροφορίες για τις συνδέσεις VPN είναι διαθέσιμες [στην ιστοσελίδα της Ομάδας Τεχνικής](https://its.cs.ucy.ac.cy/index.php/el/guides)  [Υποστήριξης Διδασκαλίας και Έρευνας \(ΟΤΥΔΕ\)](https://its.cs.ucy.ac.cy/index.php/el/guides) και στον Οδηγό Χρηστών VPN.

#### <span id="page-4-0"></span>**B.3 Πρόσβαση με SCP (Μεταφορά αρχείων)**

Λόγω του ότι το πρωτόκολλο FTP δεν είναι ασφαλές έχει απενεργοποιηθεί από τους υπολογιστές των εργαστηρίων. Η μεταφορά αρχείων επιτρέπεται μόνο με την ασφαλή μέθοδο SCP. Υπάρχουν διάφορα προγράμματα SCP (εμπορικά και μη) και μπορείτε να εγκαταστήσετε στον υπολογιστή σας όποιο προτιμάτε. Εάν επιθυμείτε να μεταφέρετε αρχεία από/προς υπολογιστή του εργαστηρίου, μπορείτε να χρησιμοποιήσετε το πρόγραμμα WinSCP το οποίο μπορείτε να προμηθευτείτε δωρεάν από: <http://winscp.net/eng/index.php>. Ακολουθείστε τα πιο κάτω βήματα για να ρυθμίσετε το πρόγραμμα, αφού το εγκαταστήσετε στον υπολογιστή σας.

**1.** Στο πεδίο Host name εισάγουμε το όνομα του υπολογιστή που θέλουμε να συνδεθούμε π.χ. b103ws1.in.cs.ucy.ac.cy όπως φαίνεται δίπλα:

**L**ogin

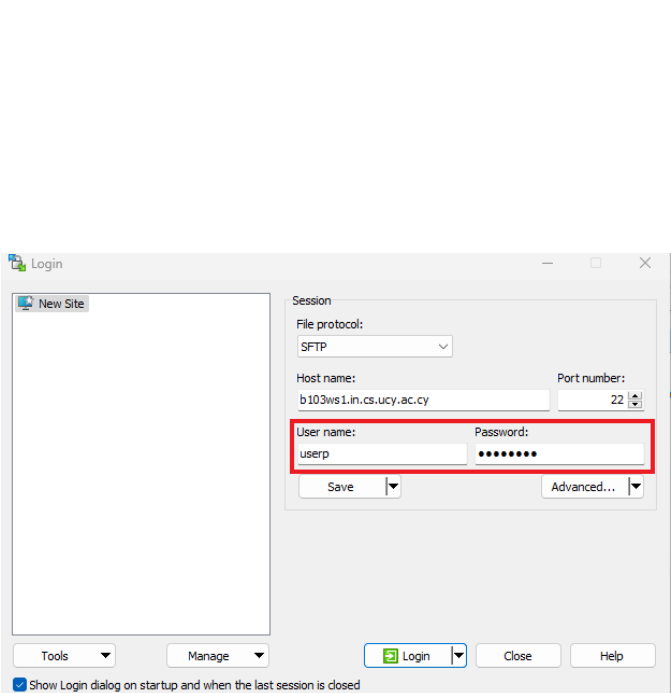

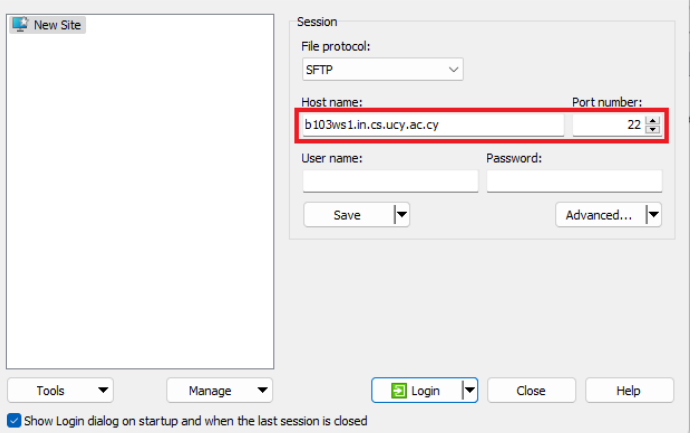

**2.** Ακολούθως πρέπει να καταχωρίσουμε το username και password μας για να μπορέσουμε να ενωθούμε στον απομακρυσμένο υπολογιστή:

**3.** Επιλέγουμε το πρωτόκολλο σύνδεσης όπως φαίνεται δίπλα και στη συνέχεια πατάμε το Login για να ολοκληρώσουμε τη σύνδεση. Με τον ίδιο τρόπο και απλά αλλάζοντας hostname μπορούν να δημιουργηθούν συνδέσεις και για άλλες μηχανές και στα 3 εργαστήρια αν αυτό είναι επιθυμητό.

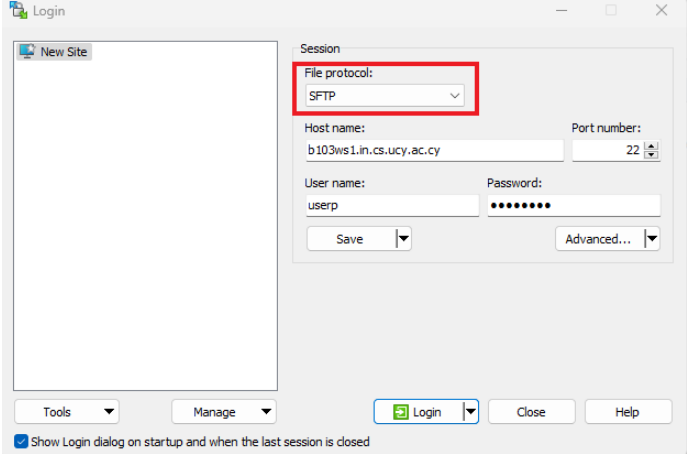

### <span id="page-5-0"></span>Γ. Πρόσβαση με γραφικό περιβάλλον (μέσω Χ2Go και Remote Desktop) από υπολογιστές με λειτουργικό Windows

Για να συνδεθείτε στις μηχανές όλων των Linux εργαστηρίων με γραφικό περιβάλλον, μπορείτε να χρησιμοποιήσετε εφαρμογές όπως το Χ2Go ή Remote Desktop οι οποίες βρίσκονται εγκατεστημένες στις Windows μηχανές του Τμήματος ή μπορείτε να τις εγκαταστήσετε στον προσωπικό σας υπολογιστή.

#### <span id="page-5-1"></span>**Γ.1 Οδηγίες για σύνδεση με το λογισμικό Χ2Go:**

Στους υπολογιστές των εργαστηρίων Β103 ,101 και 103 υπάρχει εγκαταστημένο το λογισμικό X2Go server. Η τεχνολογία αυτή παρέχει την δυνατότητα απομακρυσμένων συνδέσεων Χ11 (γραφικό περιβάλλον) μέσω χαμηλού εύρους σύνδεσης, π.χ. dial-up, ISDN, και ADSL. Για να συνδεθείτε στους υπολογιστές των εργαστηρίων χρειάζεται να εγκαταστήσετε στον υπολογιστή σας το λογισμικό σύνδεσης, το οποίο μπορείτε να προμηθευτείτε δωρεάν από την διεύθυνση https://code.Χ2Go.org/releases/binarywin32/Χ2Goclient/releases/4.1.2.2-2020.02.13/ (κατά το χρόνο συγγραφής του παρόντος οδηγού η τελευταία έκδοση είναι η 4.1.2.2-2020.02.13. Καλό είναι να ελέγχεται αν υπάρχει νεότερη έκδοση και να εγκαθίσταται αναλόγως.

#### **Σημείωση:**

*Για να μπορέσετε να συνδεθείτε στους υπολογιστές του εργαστηρίου με SSH, SCP, και Χ2Go, από απομακρυσμένο υπολογιστή χρειάζεται πρώτα να συνδεθείτε στο Τμήμα με VPN. Περισσότερες πληροφορίες σχετικά με τις συνδέσεις VPN μπορείτε να βρείτε στον [οδηγό εγκατάστασης και χρήσης](http://its.cs.ucy.ac.cy/images/stories/uploads/guides/vpnuserguide%20v2.0_1.pdf) VPN* [στην ιστοσελίδα της Ομάδας Τεχνικής Υποστήριξης Διδασκαλίας και Έρευνας \(ΟΤΥΔΕ\)](https://its.cs.ucy.ac.cy/index.php/el/guides)

Αφού εγκαταστήσετε το λογισμικό Χ2Go στον υπολογιστή σας ακολουθήστε τις πιο κάτω οδηγίες για να ρυθμίσετε το λογισμικό:

**1.** Τρέχουμε το Χ2Go Client από τον υπολογιστή μας και αφού ξεκινήσει πατούμε στο session και επιλέγουμε New session. (Εναλλακτικά μπορούμε να πατήσουμε απλά Ctrl+N για να ενεργοποιηθεί η επόμενη οθόνη.

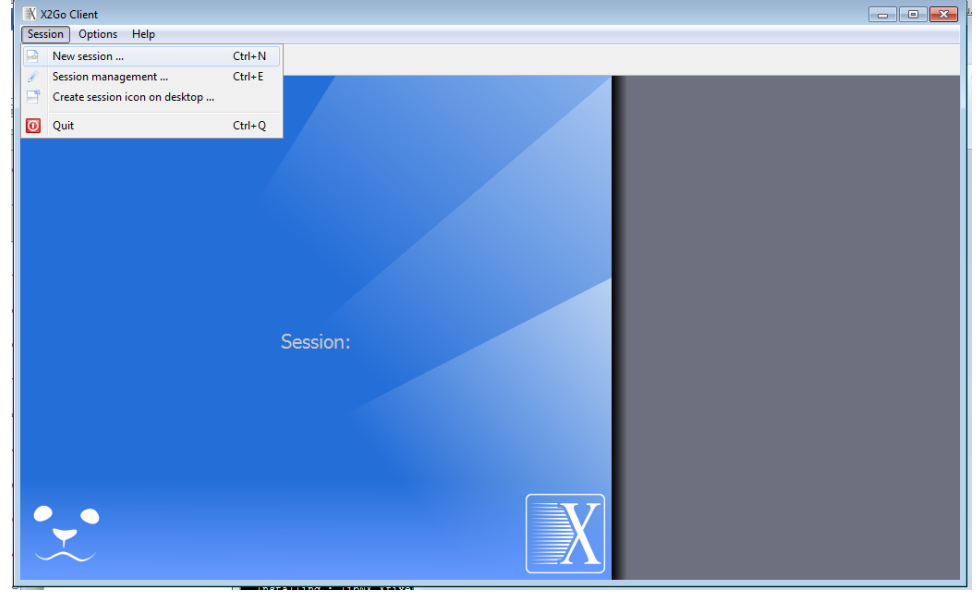

**2.** Στη νέα οθόνη που θα εμφανιστεί συμπληρώνουμε τα πεδία "Session name" "Host" και "Session type" (με κόκκινο περίγραμμα στην εικόνας, όπου Session είναι η ονομασία που επιθυμούμε να δώσουμε

στην σύνδεση μας και Host το όνομα ή η IP διεύθυνση του υπολογιστή στον οποίο θέλουμε να συνδεθούμε. Πολύ σημαντικό είναι στην επιλογή Session type να επιλέξουμε XFCE. Προαιρετικά στο πεδίο login συμπληρώνουμε το <username> ώστε να μην χρειάζεται να το συμπληρώνουμε κάθε φορά. Πατώντας στο ΟΚ η σύνδεση μας αποθηκεύεται στο κεντρικό μενού. Με τον ίδιο τρόπο και απλά αλλάζοντας το session name και host μπορούν να δημιουργηθούν συνδέσεις και για άλλες μηχανές και στα 3 εργαστήρια αν αυτό είναι επιθυμητό.

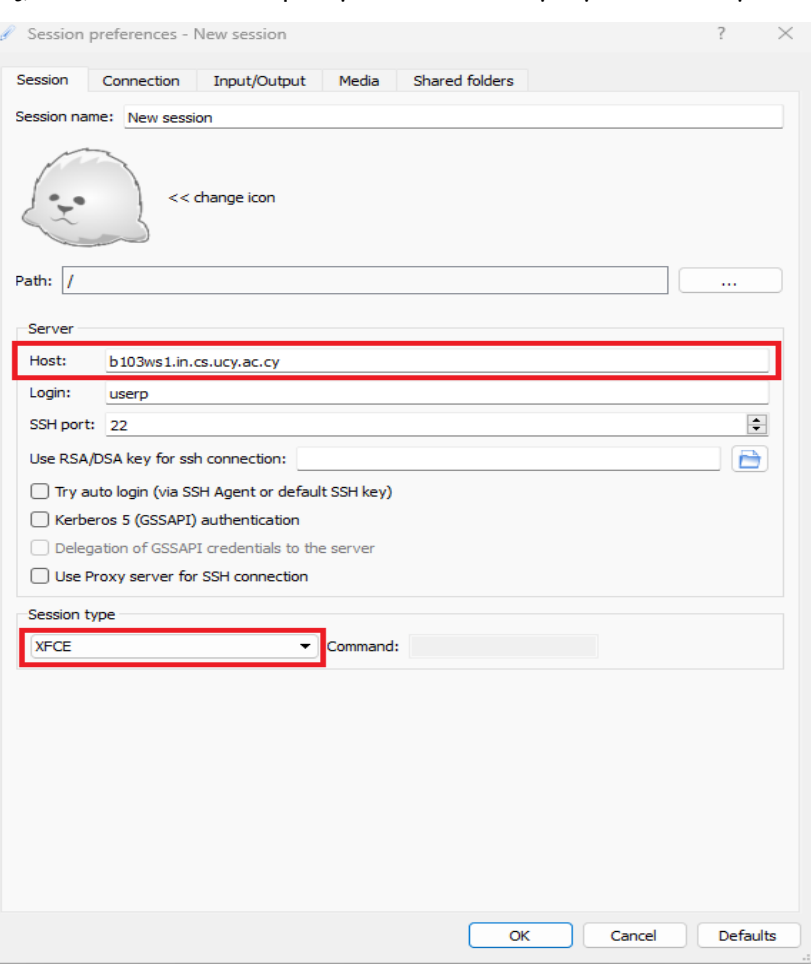

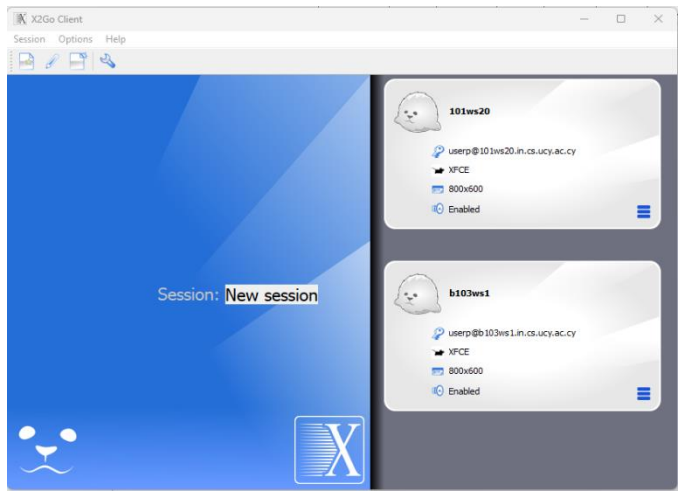

**3.** Για να συνδεθούμε με κάποια μηχανή σε γραφικό περιβάλλον από την αρχική οθόνη του Χ2Go client πατούμε στο session της μηχανής μας συμπληρώνουμε τα συνθηματικά μας.

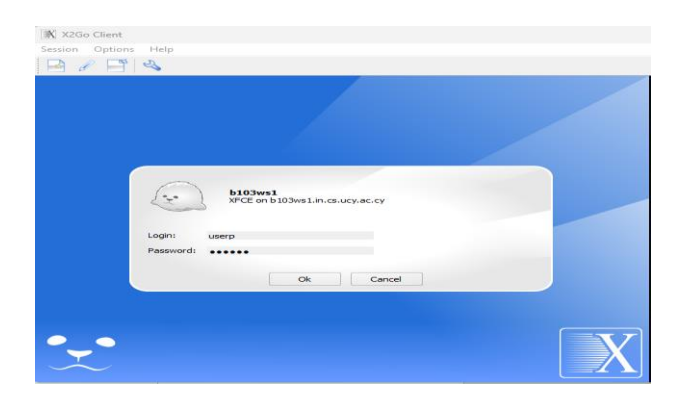

Την πρώτη φορά που θα συνδεθούμε με μια μηχανή θα μας ζητηθεί να φυλαχθεί το ssh key της μηχανής. Πατώντας yes κάνουμε αποδοχή και εμφανίζεται μετά από μερικά δευτερόλεπτα το γραφικό περιβάλλον στην μηχανή της επιλογής μας.

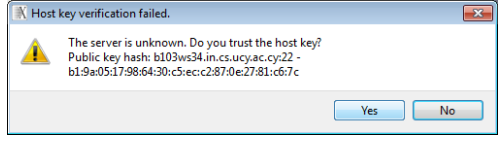

**4.** Για να αποσυνδεθούμε από τη μηχανή επιλέγουμε Logout από το μενού Applications, και ξανά Logout στο καινούριο παράθυρο που θα εμφανιστεί. Αποφεύγετε να κλείνετε την σύνδεση από το για να αποφύγετε προβλήματα σύνδεσης μελλοντικά.

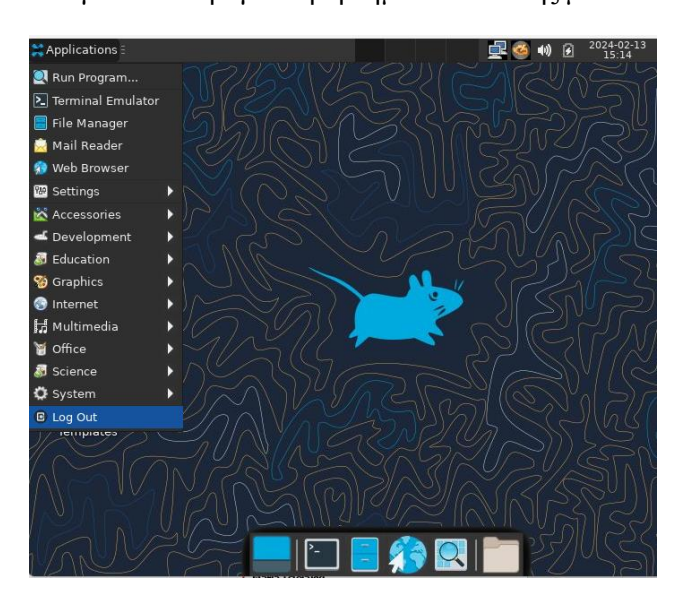

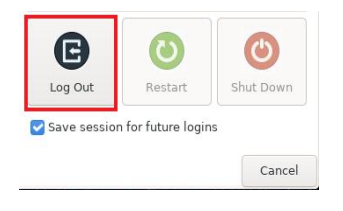

### <span id="page-7-0"></span>**Γ.2 Οδηγίες για Remote Desktop client (από μηχανές Windows):**

Αν το λειτουργικό σύστημα του προσωπικού σας Η/Υ είναι MS-Windows τότε εκκινήστε την εφαρμογή Remote Desktop Connection από το Start Menu όπως φαίνεται στην εικόνα :

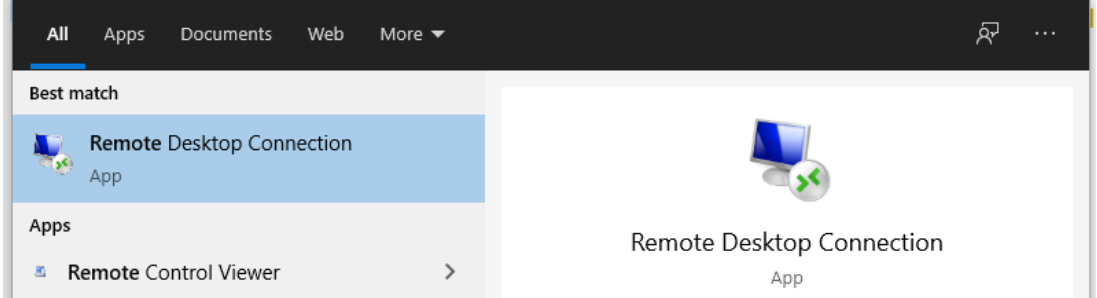

**1.** Στο παράθυρο που θα εμφανιστεί πληκτρολογήστε το όνομα της μηχανής του εργαστηρίου στην οποία θέλετε να συνδεθείτε και πατήστε connect

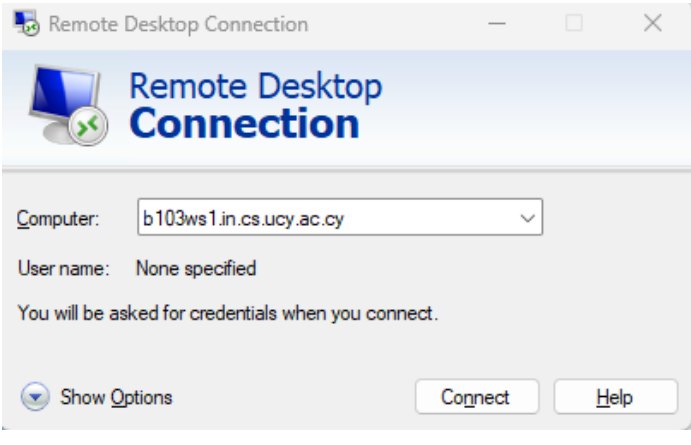

**2.** Στο επόμενο παράθυρο θα πρέπει να αποδεχθείτε την χρήση του Certificate της μηχανής πατώντας στο κουμπί "Yes" και μετά να πληκτρολογήστε τα συνθηματικά σας (username & Password) στην νέα καρτέλα που θα εμφανιστεί. Πατώντας μετά το κουμπί «ΟΚ» θα συνδεθείτε με γραφικό περιβάλλον στη μηχανή που επιλέξατε.

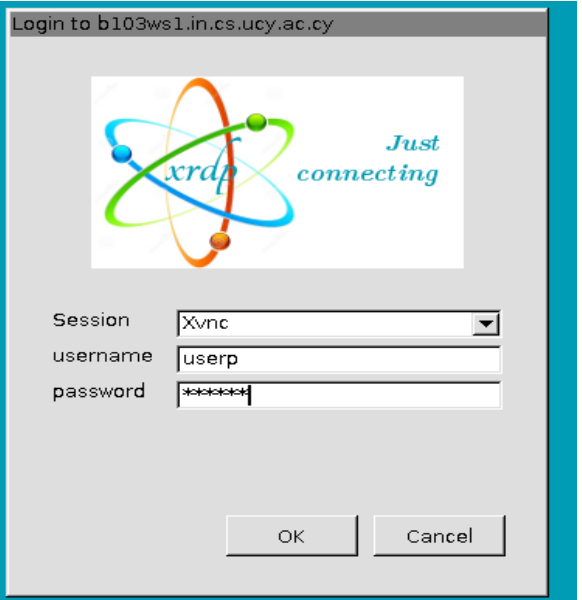

**3.** Για αποσύνδεση από την απομακρυσμένη μηχανή χρησιμοποιείτε πάντα τη σχετική επιλογή στο πάνω δεξιά μέρος της οθόνης επιλέγοντας το όνομα σας και "Log Out"

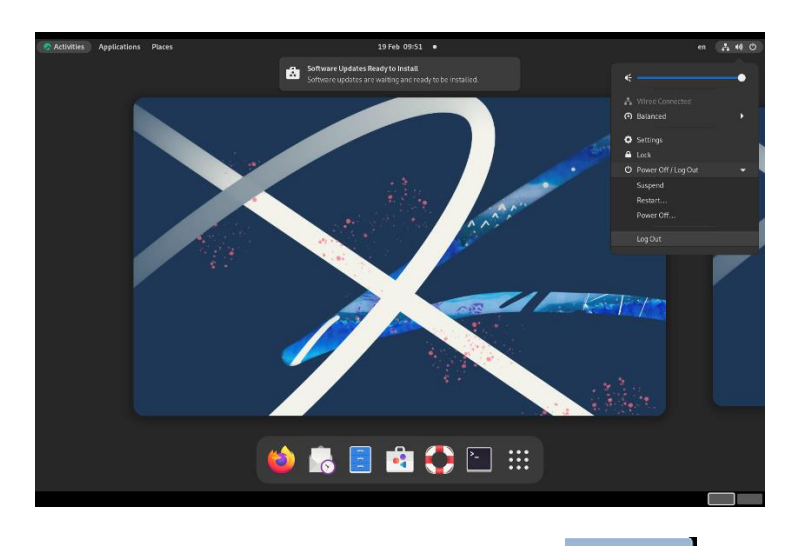

Αποφεύγετε να κλείνετε την σύνδεση από το **φεράσης για να αποφύγετε προβλήματα σύνδεσ**ης μελλοντικά.

### <span id="page-9-0"></span>Δ. Οδηγίες για Remote Desktop client (από μηχανές Mac):

Αν το λειτουργικό σύστημα του προσωπικού σας Η/Υ είναι το Mac-OS ή iOS τότε εγκαταστήστε πρώτα την εφαρμογή "Microsoft Remote Desktop" από το App Store. Aφού την εγκαταστήσετε εκκινήστε την όπως φαίνεται στην εικόνα 1 :

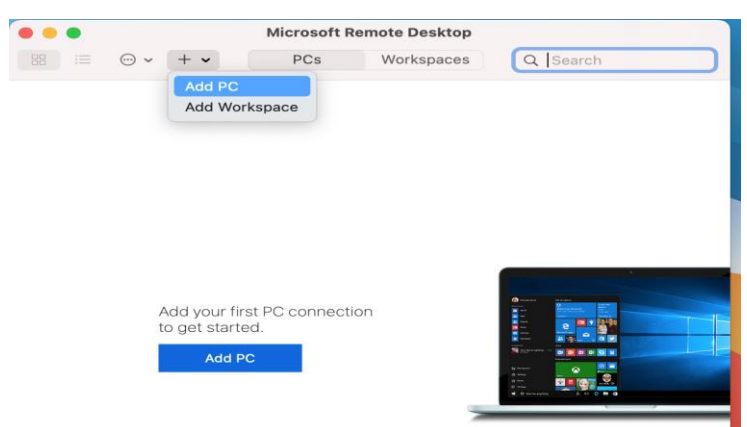

Στο παράθυρο που θα εμφανιστεί πατήστε στο σύμβολο + και επιλέξετε Add PC και στο νέο παράθυρο που θα εμφανιστεί πληκτρολογήστε το όνομα της μηχανής του εργαστηρίου στην οποία θέλετε να συνδεθείτε και πατήστε Add

**1.**

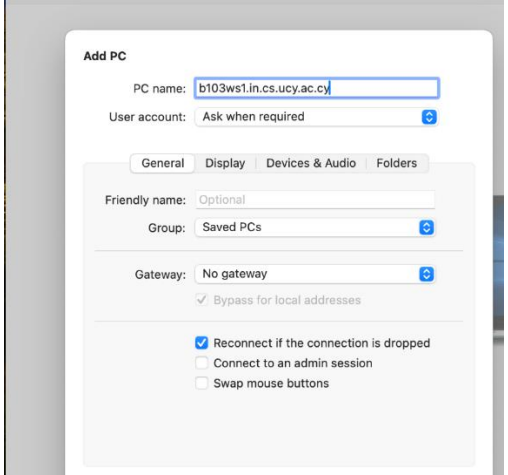

**2.** Τώρα στο αρχικό παράθυρο θα εμφανιστεί ένα εικονίδιο με το όνομα της μηχανής που μόλις προσθέσατε.

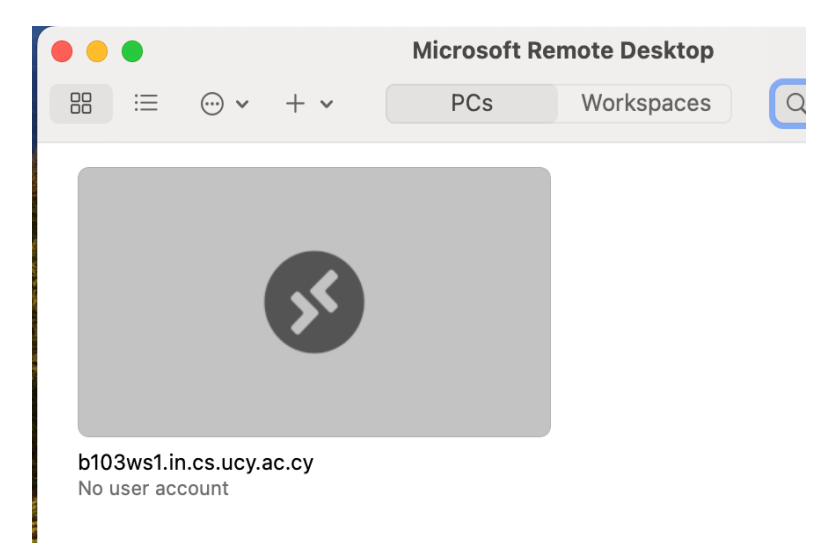

**3.** Πατώντας στο εικονίδιο με το όνομα της μηχανής θα σας ζητηθούν τα συνθηματικά σας(username & Password) και στο επόμενο παράθυρο θα πρέπει να αποδεχθείτε την χρήση του Certificate της μηχανής πατώντας στο κουμπί "Continue" στην νέα καρτέλα που θα εμφανιστεί. Πατώντας μετά το κουμπί «ΟΚ» θα συνδεθείτε με γραφικό περιβάλλον στη μηχανή που επιλέξατε.

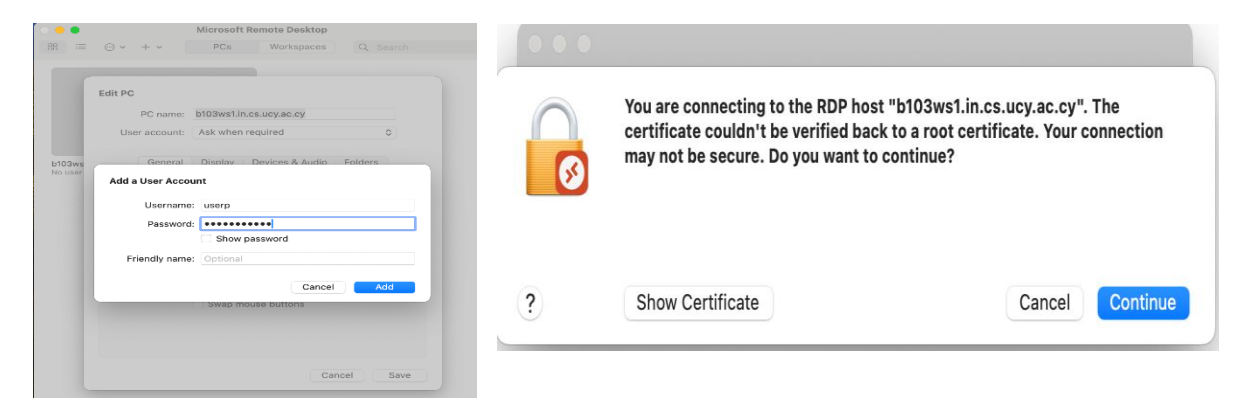

**4.** Για αποσύνδεση από την απομακρυσμένη μηχανή χρησιμοποιείτε πάντα τη σχετική επιλογή στο πάνω δεξιά μέρος της οθόνης επιλέγοντας το όνομα σας και "Log Out"

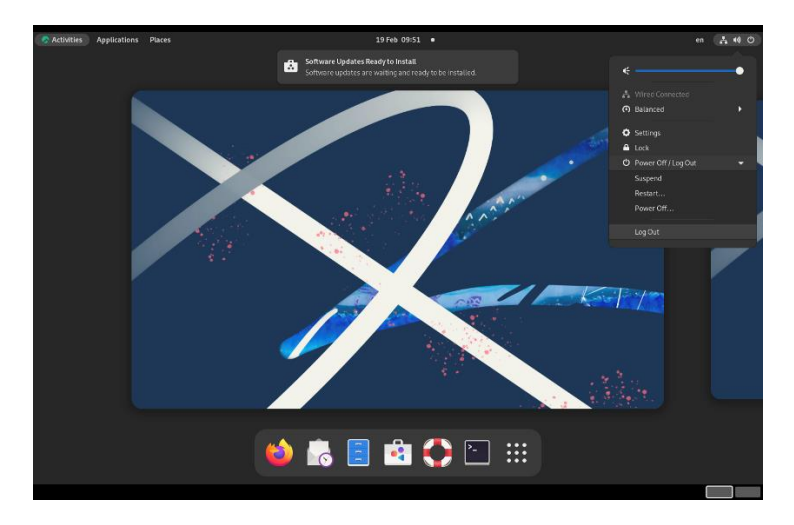

Αποφεύγετε να κλείνετε την σύνδεση από το **φυσικεί μερικ**ή για να αποφύγετε προβλήματα σύνδεσης μελλοντικά.

### <span id="page-11-0"></span>Ε. Εκτύπωση

Στα όλα τα εργαστήρια υπάρχουν εγκατεστημένοι εκτυπωτές Kyocera Ecosys M3145idn που τυπώνουν στο [\\prntsrv08.ucy.ac.cy\PRINT8](file://///prntsrv08.ucy.ac.cy/PRINT8) στους οποίους πρόσβαση έχουν όλοι οι χρήστες των εργαστηρίων από όλες τις μηχανές.

Για να εκτυπώσετε, μέσω του File Menu της εφαρμογής που τρέχετε, επιλέγετε την εντολή Print και τον εκτυπωτή prnsrv08 ή τρέχετε από το command line:

#### lp <filename>

Παραλαμβάνετε την εκτύπωση σας από τον εκτυπωτή του εργαστήριου ή από οποιοδήποτε εκτυπωτή σε όλα τα κτήρια του Πανεπιστημίου. Για να παραλάβετε την εκτύπωση σας θα χρειαστείτε την πανεπιστημιακή σας κάρτα ή τον κωδικό σας στις κεντρικές υπηρεσίες του ΠΚ (banner, blackboard). Περισσότερες πληροφορίες για τις εκτυπώσεις μπορείτε να βρείτε στον σύνδεσμο [Οδηγός Εκτύπωσης](https://its.cs.ucy.ac.cy/images/stories/uploads/guides/newprinting.pdf)

# <span id="page-11-1"></span>Ζ. Προβλήματα

Εάν αντιμετωπίζετε οποιοδήποτε πρόβλημα με την λειτουργία του εργαστηρίου ακολουθήστε την πιο κάτω διαδικασία για την επίλυση του:

- 1. Για κανένα λόγο δεν αφαιρείται το καλώδιο δικτύου από τους υπολογιστές.
- 2. Ποτέ μην απενεργοποιείτε τους σταθμούς (κλείσιμο από την πρίζα). Ακόμα και αν για σας ο σταθμός φαίνεται "νεκρός", άλλοι μπορεί να κάνουν σημαντική εργασία. **Οι σταθμοί αυτοί δεν είναι προσωπικοί υπολογιστές (PC) όπου μόνο ένας χρήστης εργάζεται ανά πάσα στιγμή**.
- 3. Γράψτε το πρόβλημα στο σύστημα ηλεκτρονικής βοήθειας ([Helpdesk](http://helpdesk.cs.ucy.ac.cy/)) του Τμήματος, στη διεύθυνση [http://helpdesk.cs.ucy.ac.cy](http://helpdesk.cs.ucy.ac.cy/) για να το κοιτάξει η ΟΤΥΔΕ.